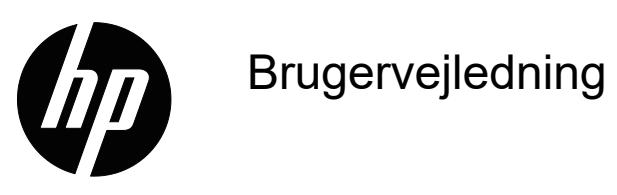

© Copyright 2018 HP Development Company, L.P.

HDMI, HDMI-logoet og High-Definition Multimedia Interface er varemærker eller registrerede varemærker tilhørende HDMI Licensing LLC.

Oplysningerne heri kan ændres uden varsel. De eneste garantier for HP-produkter og tjenester er angivet i de garantierklæringer, der følger med de pågældende produkter og tjenester. Intet heri må fortolkes som udgørende en yderligere garanti. HP er ikke ansvarlig for tekniske eller redaktionelle fejl eller udeladelser heri.

#### **Produktbemærkning**

Denne vejledning beskriver funktioner, der er fælles for de fleste modeller. Du kan finde den seneste brugervejledning på http://www.hp.com/support, hvor du skal vælge dit land. Vælg **Find dit produkt**, og følg derefter instruktionerne på skærmen.

Første udgave: Maj 2018

Dokumentnummer: L29829-081

# **Om denne brugervejledning**

Denne vejledning indeholder oplysninger om skærmfunktionerne, opsætning af skærmen og tekniske specifikationer.

- **ADVARSEL!** Angiver en farlig situation, som **kan** føre til dødsfald eller alvorlig personskade.
- **FORSIGTIG:** Angiver en farlig situation, som **kan** føre til mindre eller moderat personskade.
- **BEMÆRK:** Indeholder yderligere oplysninger for at fremhæve eller supplere vigtige punkter i hovedteksten.
- **TIP:** Indeholder nyttige tips til at fuldføre en opgave.

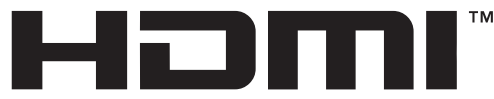

HIGH-DEFINITION MULTIMEDIA INTERFACE Dette produkt anvender HDMI-teknologi.

# **Indhold**

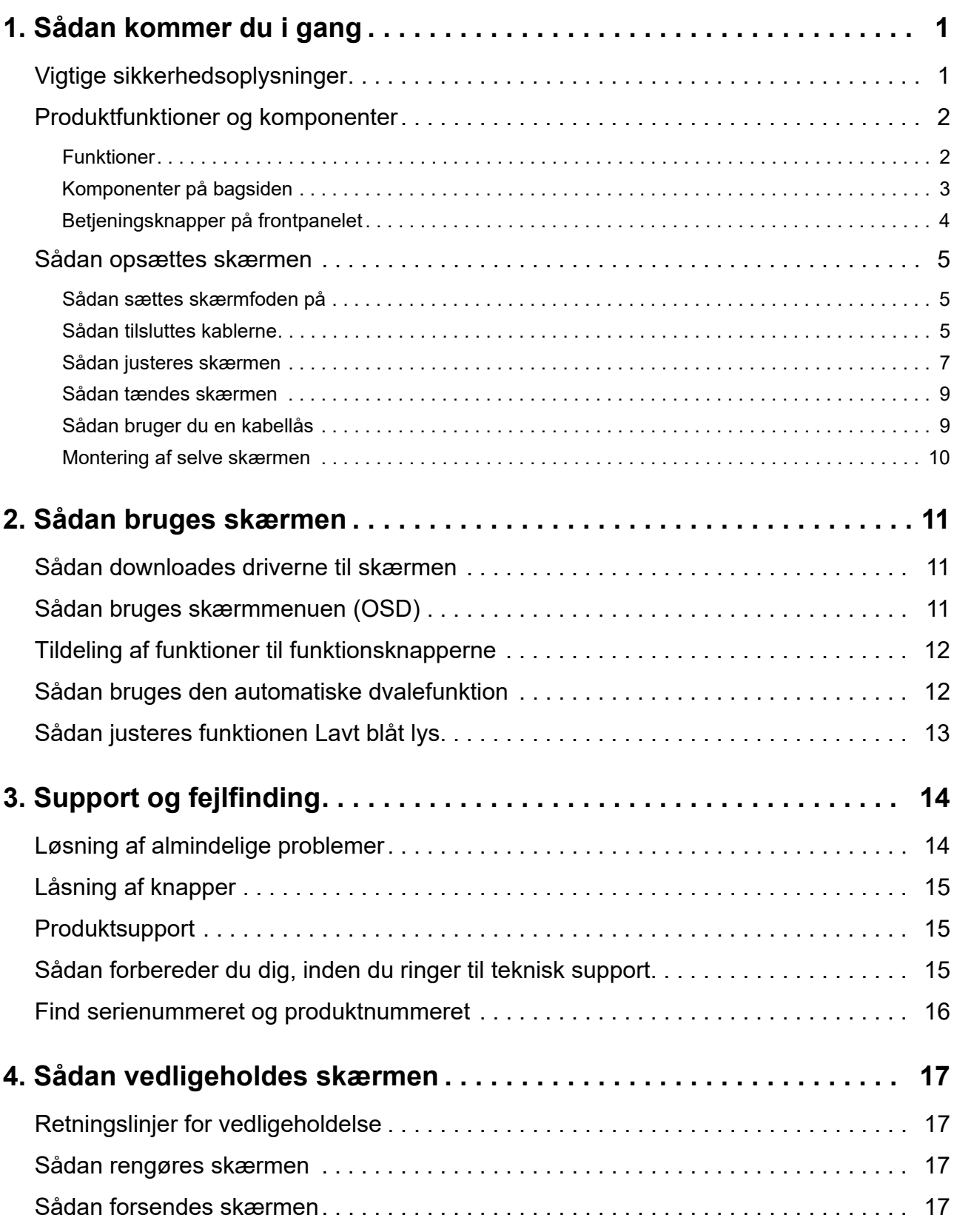

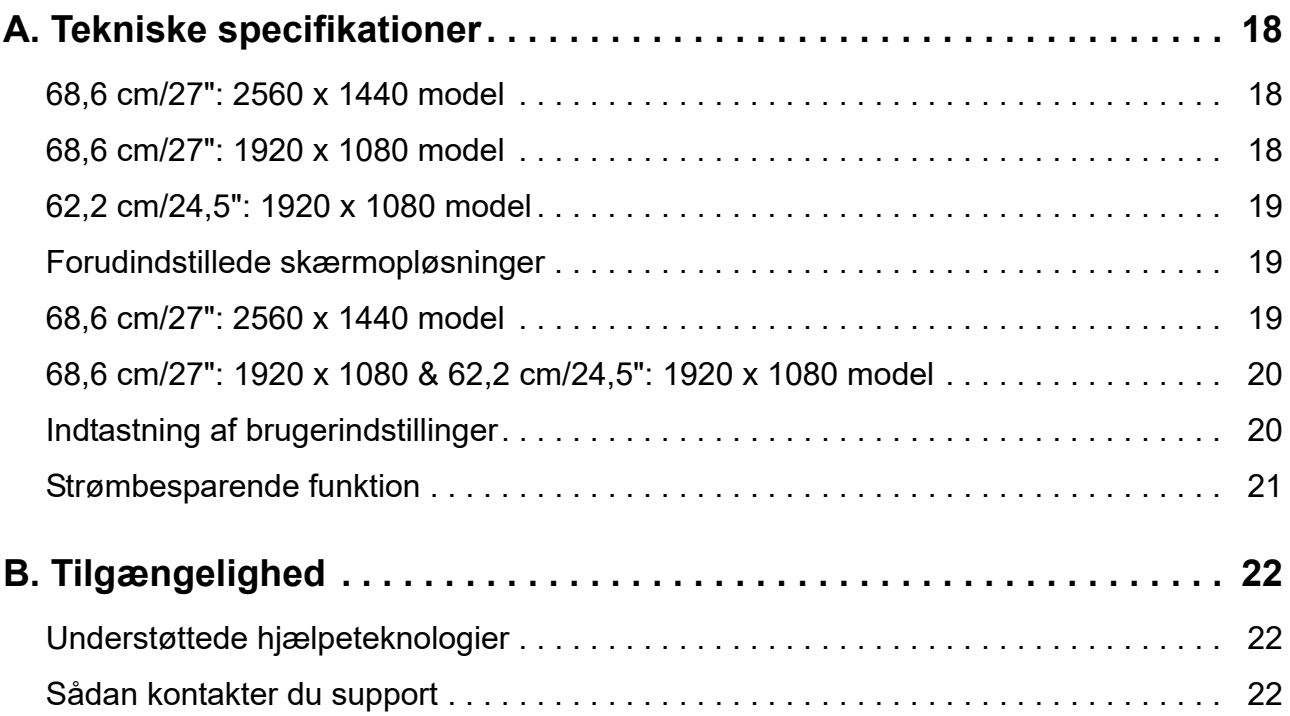

# <span id="page-5-0"></span>**1. Sådan kommer du i gang**

### <span id="page-5-1"></span>**Vigtige sikkerhedsoplysninger**

Skærmen leveres med en ledning. Hvis du bruger et andet strømkabel, skal du sikre dig, at både det og strømkilden passer til skærmen. Du kan læse, hvilken ledning du skal bruge med skærmen, i afsnittet *Produktbemærkninger* i dit dokumentationssæt.

A **ADVARSEL!** For at mindske risikoen for elektrisk stød eller beskadigelse af udstyret:

- Sæt netledningen i en stikkontakt, der altid er let tilgængelig.
- Afbryd strømmen til computeren ved at trække netledningen ud af stikkontakten.
- Hvis produktet leveres med et stik med 3 stikben, skal du slutte netledningen til en jordforbundet stikkontakt med 3 stikben. Det tredje stikben, der er beregnet til jordforbindelsen, må ikke tages af, f.eks. i forsøg på at bruge en adapter, der kun kan tage stik med 2 stikben. Stikbenet til jordforbindelsen er en vigtig sikkerhedsfunktion.

Læg af sikkerhedsmæssige grunde ikke noget på strømkabler eller andre ledninger. Læg dem, så man ikke ved et uheld kan snuble over dem.

For at reducere risikoen for alvorlig personskade, skal du læse afsnittet *Vejledning til sikkerhed og komfort*. Den beskriver korrekt indretning, placering og gode arbejdsvaner for computerbrugeren og indeholder vigtige oplysninger om sikkerhedsaspekter i forbindelse med elektricitet og mekanik. Denne vejledning kan findes på nettet på http://www.hp.com/ergo.

**FORSIGTIG:** Af hensyn til beskyttelse af skærmen samt computeren bør alle strømkabler til computeren samt dens perifere enheder (som fx en skærm, printer, scanner) tilsluttes strømmen igennem et nødstrømsanlæg som fx en strømskinne eller en UPS (Uninterruptible Power Supply), der beskytter mod udsving i strømmen. Ikke alle strømskinner beskytter mod strømudsving. Strømskinnen skal være mærket specifikt med denne funktion. Brug en strømskinne, hvor producenten har Produktansvar, så du kan få udskiftet udstyret, hvis nødstrømssikringen ikke fungerer.

Stil kun HP LCD-skærmen på møbler i en passende størrelse og som kan bære skærmen.

**ADVARSEL!** Skærme, der uhensigtsmæssigt stilles på toiletborde, bogreoler, hylder, borde, højttalere, kister eller vogne, kan nemt falde ned og forårsage personskade.

Sørg for at føre alle ledninger og kabler, der er forbundet til LCD-skærmen, på sådan en måde at de ikke kommer i klemme, trækkes i eller slubles over.

Sørg for at den samlede strømstyrke på produkterne der er forbundet til stikkontakten, ikke overstiger dens mærkestrøm, og at den samlede strømstyrke på produkterne der er forbundet til ledningen, ikke overstiger dens mærkestrøm. Kig på effektangivelsen for at fastslå hvert apparats strømforbrug.

Stil din skærm i nærheden af en stikkontakt, som er let tilgængelig. Afbryd skærmen ved at tage fat i selve stikket, og træk det ud af stikkontakten. Træk aldrig stikket ud ved at trække i ledningen.

Pas på ikke at tabe skærmen, og anbring den kun på faste overflader.

**BEMÆRK:** Dette produkt er beregnet til underholdning. Overvej at stille skærmen på et sted, hvor lyset kan styres, så du undgår forstyrrelser fra omgivende lys og lyse overflader, der kan forårsage forstyrrende refleksioner fra skærmen.

# <span id="page-6-0"></span>**Produktfunktioner og komponenter**

#### <span id="page-6-1"></span>**Funktioner**

Dette produkt er en AMD FreeSync-kvalificeret skærm, som giver dig mulighed for at nyde PCspil med jævn, responsiv og problemfri ydeevne, når et billede ændres på skærmen. Den eksterne kilde, der er tilsluttet skærmen, skal have installeret FreeSync-driveren.

AMD FreeSync-teknologien er udviklet til at eliminere hakkende billeder og billedhop i spil og videoer ved at fastlåse skærmens opdateringshastighed til billedhastigheden på grafikkortet. Tjek hos producenten af din komponent eller dit system for specifikke egenskaber.

- **VIGTIGT:** Kræver AMD Radeon grafikkort og/eller AMD A-serie APU-kompatible skærme med DisplayPort/HDMI Adaptive-Sync. Der kræves AMD 15.11 Crimson driver (eller nyere) for at understøtte FreeSync over HDMI.
- **BEMÆRK:** Adaptive opdateringshastigheder afhænger af skærmen. Du kan få flere oplysninger på www.amd.com/freesync.

For at aktivere FreeSync på skærmen, skal du trykke på Menu-knappen på skærmen for at åbne skærmmenuen. Klik på **Color Control (Farvestyring)**, klik på **Viewing Modes (Visningstilstande)** og klik så på **Gaming-FreeSyncTM**.

Denne vejledning beskriver funktioner for følgende skærme:

- 68,58 cm (27") diagonalt synligt skærmområde med en opløsning på 2560 x 1440, plus understøttelse af fuld skærm på lavere opløsninger, herunder brugerdefinerbart skalering for maksimal billedstørrelse, samtidig med at det oprindelige billedformat bevares.
- 68,58 cm (27") diagonalt synligt skærmområde med en opløsning på 1920 x 1080, plus understøttelse af fuld skærm på lavere opløsninger, herunder brugerdefinerbart skalering for maksimal billedstørrelse, samtidig med at det oprindelige billedformat bevares.
- 62,2 cm (25") diagonalt synligt skærmområde med en opløsning på 1920 x 1080, plus understøttelse af fuld skærm på lavere opløsninger, herunder brugerdefinerbart skalering for maksimal billedstørrelse, samtidig med at det oprindelige billedformat bevares.

Skærmene har følgende funktioner:

- Anti-reflekterende skærm med LED-baggrundsbelysning
- Bred synsvinkel, så skærmen kan ses fra en siddende og stående stilling, samt fra begge sider
- Tilt-funktion
- Skærmen kan drejes, så den står i enten liggende eller stående format
- Kan drejes og justeres i højden
- Aftageligt stativ for fleksible monteringsløsninger
- DP (DisplayPort) videoindgang
- HDMI-videoindgang (High Definition Multimedia Interface)
- Lydudgang med stik til hovedtelefoner/variabel linje-ud
- Plug-and-Play, hvis det understøttes af dit operativsystem
- Låsehul på skærmens bagside. Beregnet til at låse skærmen fast med en kabel-lås
- Tilpasninger i skærmmenu (On-Screen Display (OSD)) på flere sprog gør konfiguration og skærmoptimering let
- HDCP (Digital beskyttelse af indhold med høj båndbredde Digital beskyttelse af indhold med høj båndbredde) kopibeskyttelse af alt digitalt input
- Strømbesparingsfunktion, som opfylder krav til reducering af strømforbruget

**BEMÆRK:** Sikkerheds- og lovmæssige oplysninger findes i afsnittet *Produktbemærkninger* i dit dokumentationssæt. Opdateringer til din brugervejledning kan findes på http://www.hp.com/support, hvor du kan downloade de nyeste versioner af Hps programmer og drivere.

# <span id="page-7-0"></span>**Komponenter på bagsiden**

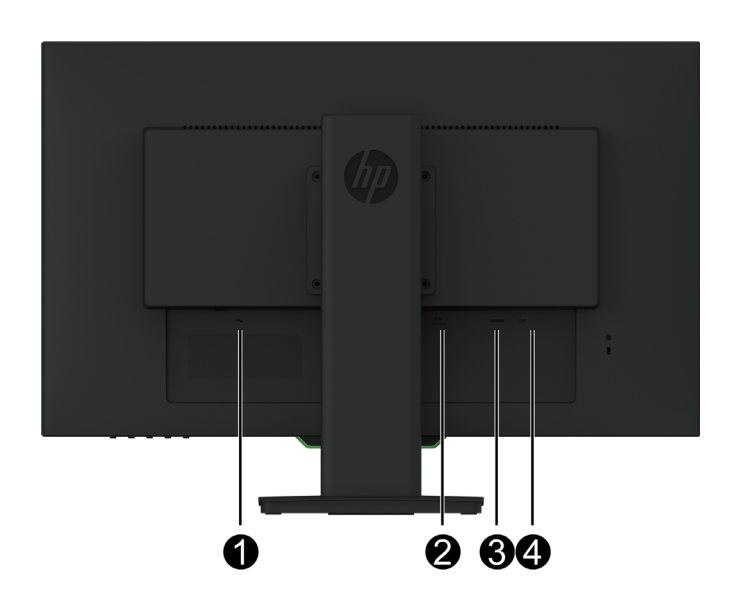

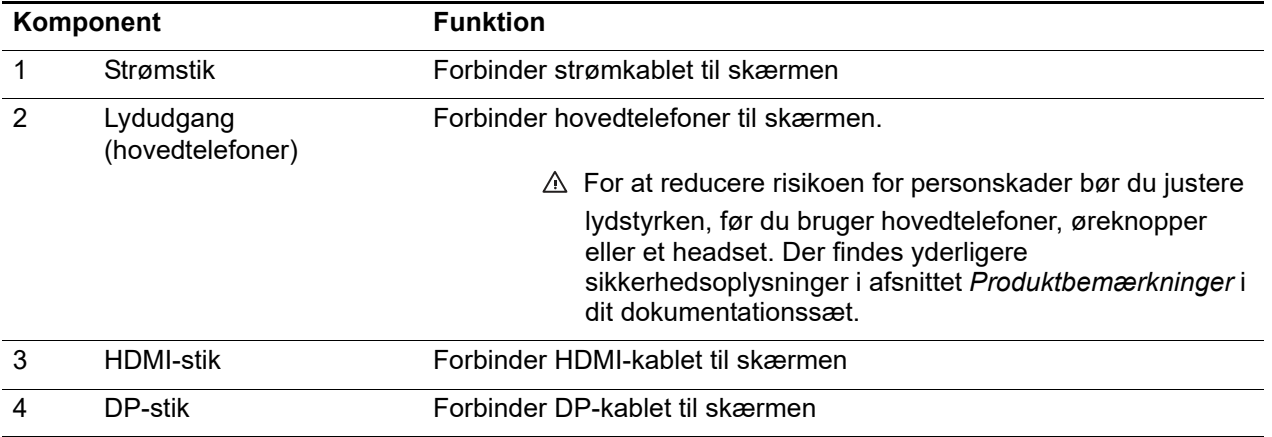

# <span id="page-8-0"></span>**Betjeningsknapper på frontpanelet**

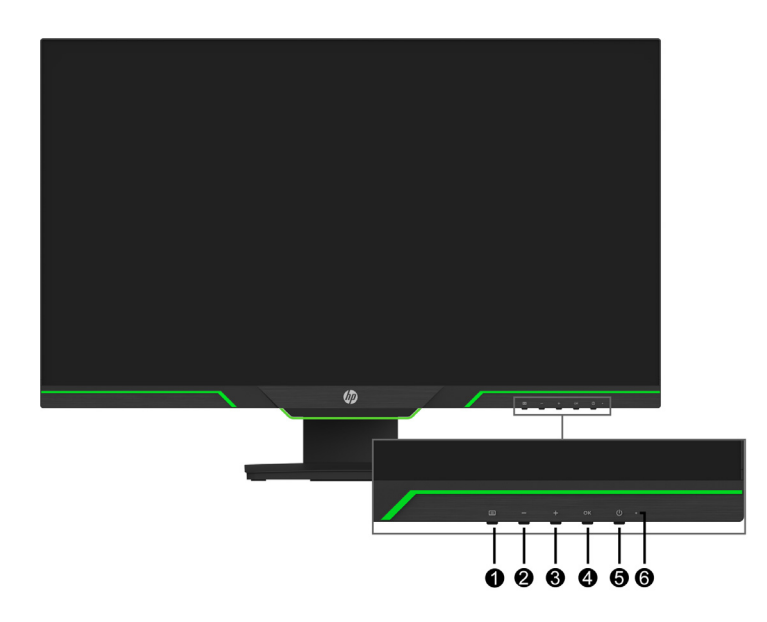

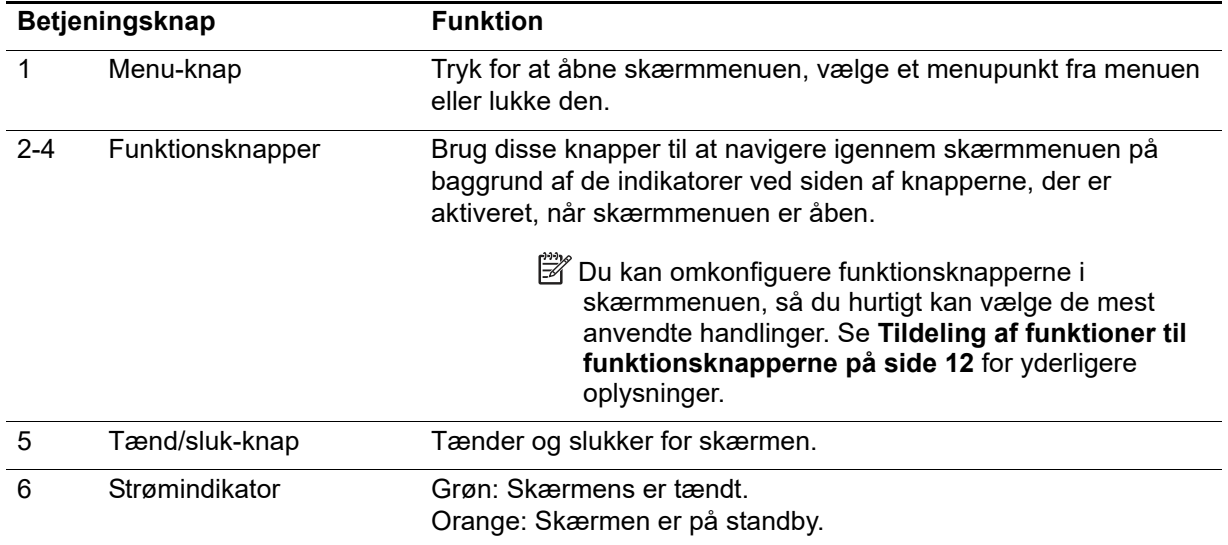

# <span id="page-9-0"></span>**Sådan opsættes skærmen**

#### <span id="page-9-1"></span>**Sådan sættes skærmfoden på**

- **FORSIGTIG:** Undgå, at røre LCD-skærmens overflade. Hvis der trykkes på skærmen, kan det påvirke farvernes pålidelighed og desorientere de flydende krystaller. Hvis dette sker, kan skærmen ikke gå tilbage til sin normale tilstand.
- **BEMÆRK:** Foden er sæt på skærmen fra fabrikkens side. Skærmen er konfigureret i stående visning, når du tager den ud af kassen. Hvis du vil bruge skærmen i liggende visning, skal du dreje foden 90°.

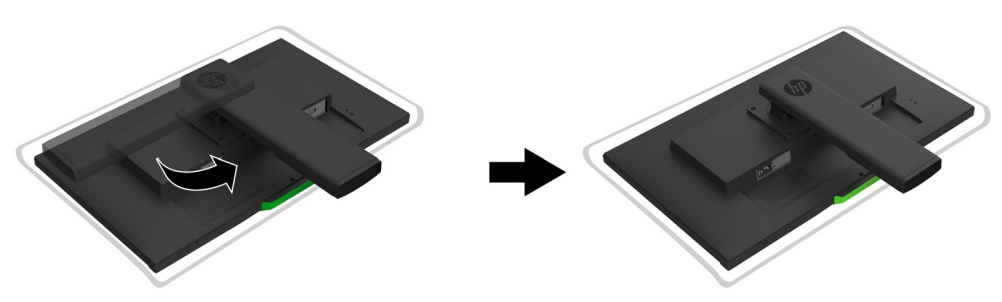

- 1. Placer skærmen med forsiden nedad på en plan og beskyttet overflade.
- 2. Sæt foden helt ind i stativet.
- 3. Løft skruevingen bag på foden og spænd skruen helt til.
- 4. Læg skruevingen ned igen i indhakket.

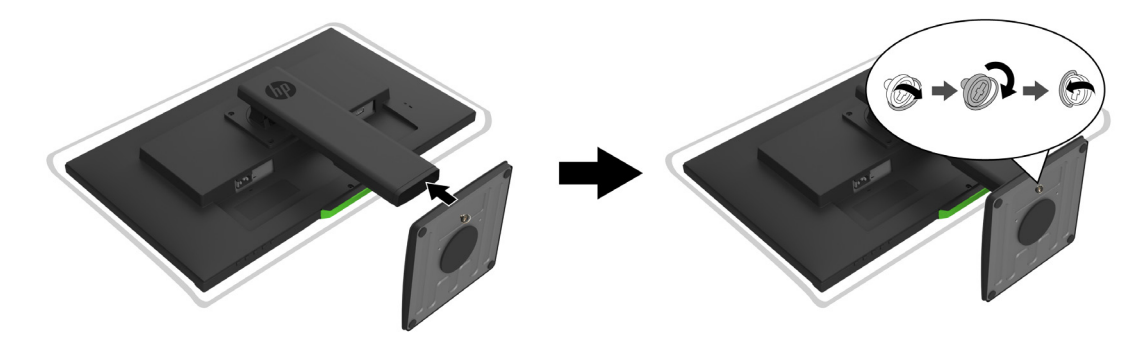

### <span id="page-9-3"></span><span id="page-9-2"></span>**Sådan tilsluttes kablerne**

- **BEMÆRK:** Skærmen leveres med udvalgte kabler. Men det er ikke alle kabler i dette afsnit, der følger med skærmen.
	- 1. Placer skærmen på et praktisk sted med god ventilation i nærheden af computeren.
	- 2. Forbind et videokabel.
- **BEMÆRK:** Skærmen registrerer automatisk, hvilke indgange der har et gyldigt videosignal. Indgangene kan vælges ved at gå til **Input Control (Indgangsstyring)** i skærmmenuen.

• Forbind HDMI-kablet til HDMI-stikket på bagsiden af skærmen og til et HDMI-stik på kildeenheden.

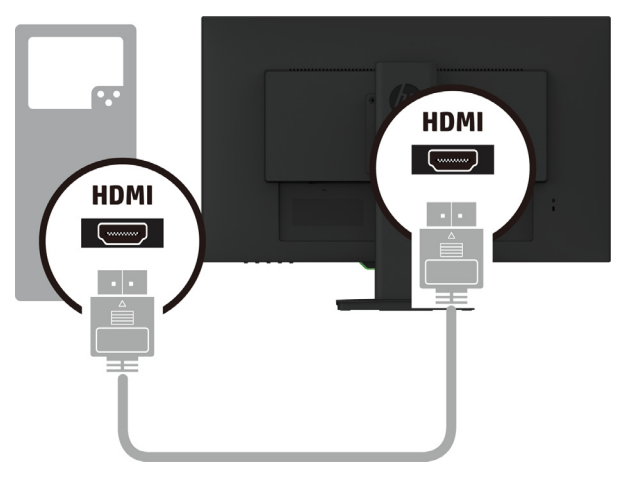

• Forbind DP-kablet til DP-stikket på bagsiden af skærmen og til DP-stikket på kildeenheden.

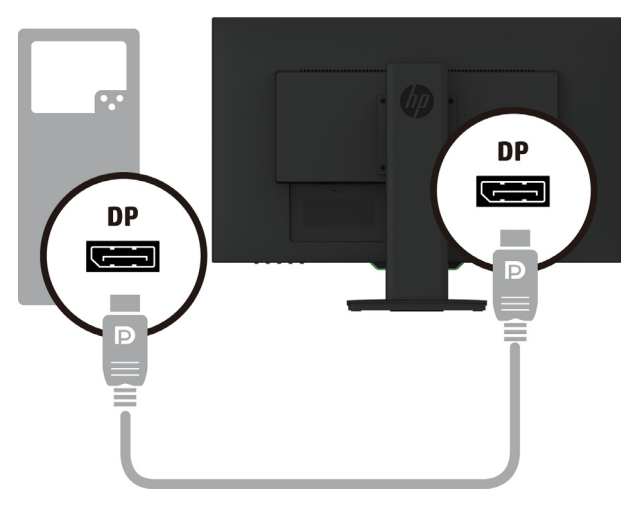

3. Forbind strømkablet til skærmen og til en jordforbundet stikkontakt.

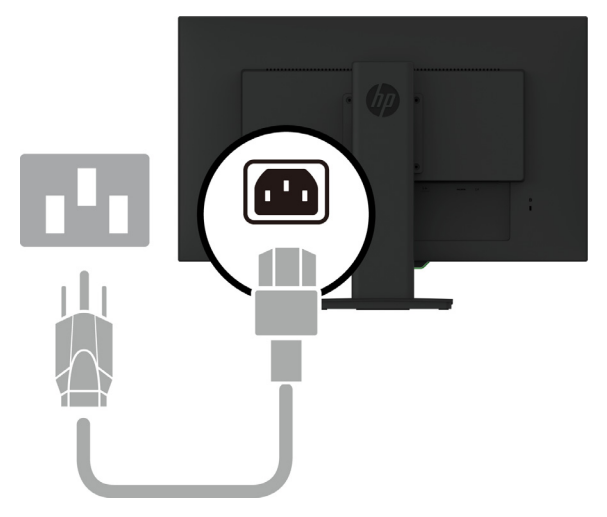

A ADVARSEL! For at mindske risikoen for elektrisk stød eller beskadigelse af udstyret:

Du må ikke fjerne strømkablets jordforbindelse. Jordforbindelsen er en vigtig sikkerhedsfunktion. Ledningen skal sluttes til en jordforbundet stikkontakt, der altid er let tilgængelig.

Afbryd strømmen til udstyret, ved at trække ledningen ud af stikkontakten.

Læg af sikkerhedsmæssige grunde ikke noget på strømkabler eller andre ledninger. Læg dem, så man ikke ved et uheld kan snuble over dem. Træk ikke i kablerne. Når ledningen trækkes ud af stikkontakten, skal du trække i selve stikket.

#### <span id="page-11-0"></span>**Sådan justeres skærmen**

1. Vip skærmen frem eller tilbage, for at justere den til en behagelig øjenhøjde.

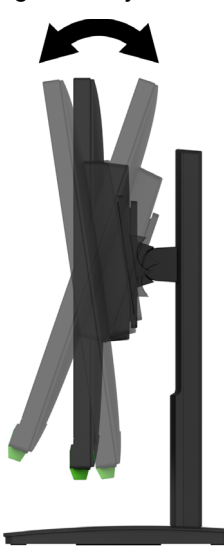

2. Sving skærmen til venstre eller højre, så du kan opnå den bedste betragtningsvinkel.

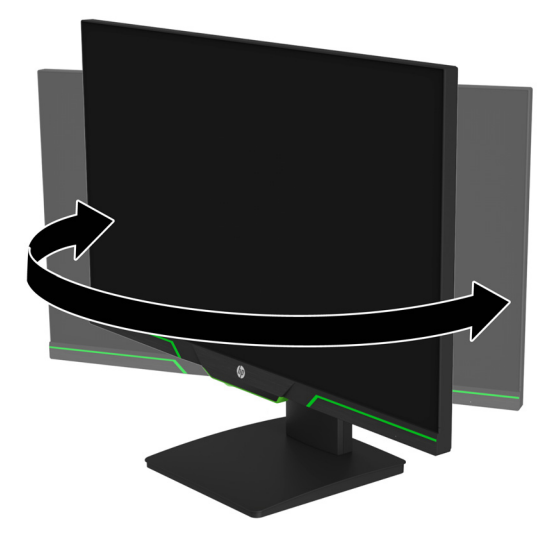

3. Juster skærmens højde, så den passer til din arbejdsstation. Skærmens øverste kant bør ikke være højere end dine øjne. An lavt og tilbagevippet placeret skærm kan være mere

behagelig at bruge, hvis du bærer briller. Skærmen bør placeres, så du kan tilpasse din arbejdsposition i dagens løb.

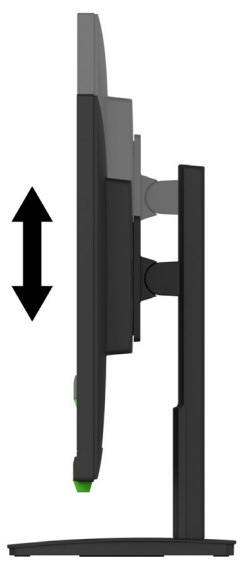

- 4. Du kan dreje skærmen, så den står i enten liggende eller stående format, alt efter dit behov.
	- a Indstil skærmen til sin fulde højde og vip den helt tilbage.
	- b Drej skærmen 90° med uret fra liggende til stående format.

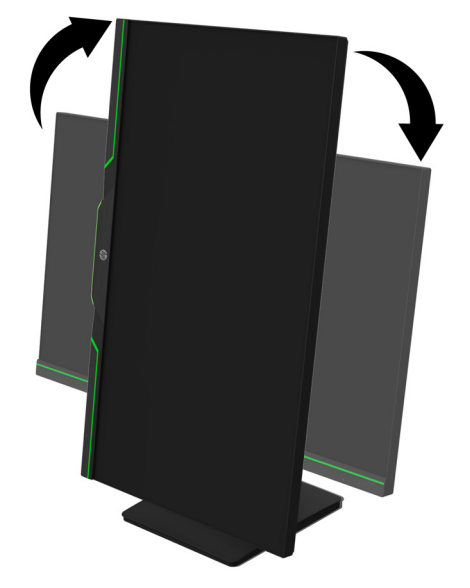

- **FORSIGTIG:** Hvis skærmen ikke er vippet helt og i fuld højde, når du drejer den, kan det nederste højre hjørne ramme foden og beskadige skærmen.
- **BEMÆRK:** Hvis du vil se skærmen i stående tilstand, kan du installere HP Display Assistent softwaren, der findes på HP's websted.

### <span id="page-13-0"></span>**Sådan tændes skærmen**

- 1. Tryk på tænd/sluk-knappen på computeren, for at tænde den.
- 2. Tryk på tænd/sluk-knappen for neden på skærmen, for at tænde den.

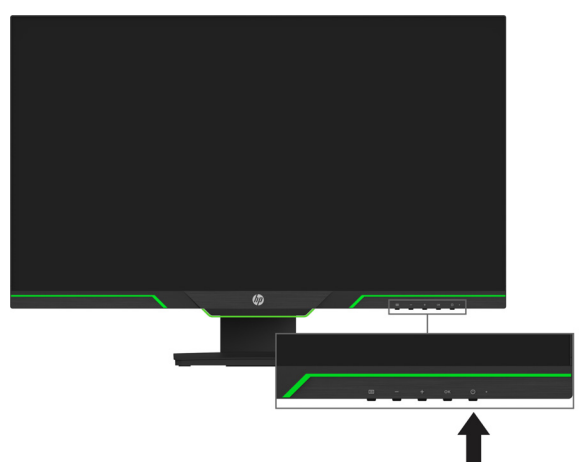

Når skærmen tændes, vises en skærmstatusbesked i fem sekunder. Beskeden viser, hvilken indgang det aktuelle signal kommer fra, status på automatisk skift af kilde (til eller fra. Standardindstillingen er til), den aktuelle forudindstillede skærmopløsning, samt den anbefalede forudindstillede skærmopløsning.

Skærmen registrerer automatisk signalindgangene, og bruger det aktive signal til skærmen.

- **FORSIGTIG:** Indbrændinger kan forekomme på skærme, hvis de viser det samme statiske billede på skærmen i mere end 12 timer i træk uden brug. For at undgå indbrændinger på skærmen, skal du altid bruge et pauseskærm-program eller sluk for skærmen, hvis den ikke skal bruges i længere tid. Indbrændinger af billeder kan se på alle LCD-skærme. Et "indbrændt billede" dækkes ikke af garantien fra HP.
- **BEMÆRK:** Hvis der ikke sker noget, når du trykker på tænd/sluk-knappen, er dens låsefunktion muligvis slået til. For at slå denne funktion fra skal du holde tænd/sluk-knappen nede i 10 sekunder.
- **BEMÆRK:** Strømlyset kan slås fra i skærmmenuen. Tryk på Menu-knappen for neden på skærmen, og vælg derefter **Power Control (Strømstyring)** > **Power LED (Strømlys)** > **Off (Fra)**.

### <span id="page-13-1"></span>**Sådan bruger du en kabellås**

Skærmen kan spændes fast til en fast genstand med en kabellås, som du kan købe af HP.

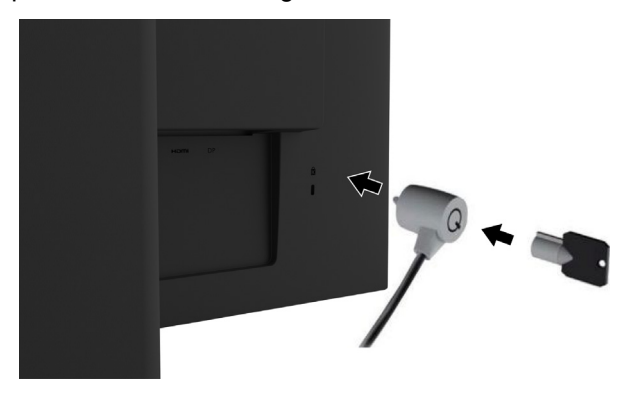

#### <span id="page-14-0"></span>**Montering af selve skærmen**

Skærmen kan hænges på en væg, drejearm eller andre ophæng.

**BEMÆRK:** Dette apparat kan bruges med UL- og CSA-godkendte vægophæng.

Hvis skærmen er TCO-certificeret, skal den tilsluttede netledning være skærmet. En skærmet netledning opfylder TCO-certificeringskriterierne for skærme. For oplysninger om krav fra TCO henvises til www.tcodevelopment.com.

**A FORSIGTIG:** Denne skærm understøtter VESA Industristandard 100 mm monteringshuller. Hvis du bruger en tredjeparts monteringsløsning til skærmen, skal du bruge 4 stk. 4x10 mm 0,7 gevind skruer. Du må ikke bruge længere skruer, da de kan beskadige skærmen. Det er vigtigt at kontrollere, om producentens ophæng er kompatibelt med VESA-standarden, og at det er normeret til at bære skærmens vægt. For at opnå den bedste ydeevne er det vigtigt at bruge de strømkabler og videokabler, der følger med skærmen.

#### **Sådan tages skærmstativet af**

Du kan tage skærmen af stativet, så den kan hænges på en væg, en drejearm eller andre ophæng.

**FORSIGTIG:** Inden du tager skærmen af, skal du sørge for at den er slukket og at alle kabler er afbrudt.

- 1. Frakobl og fjern alle kablerne fra skærmen.
- 2. Læg skærmen med forsiden nedad på en flad overflade, der er dækket med en ren, tør klud.
- 3. Fjern de fire skruer fra VESA-hullerne bag på skærmen.

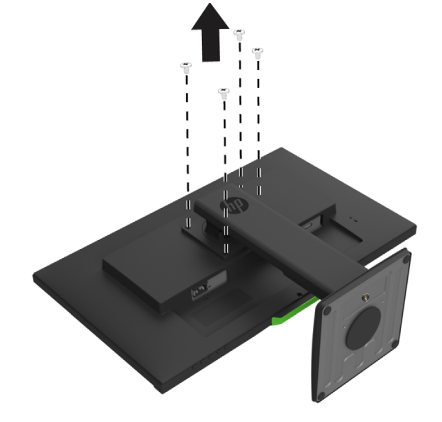

#### **Sådan monteres VESA-beslaget**

Skru monteringspladen på væggen eller din valgte drejearm vha. de fire skruer, du fjernede fra VESA-hullerne bag på skærmen.

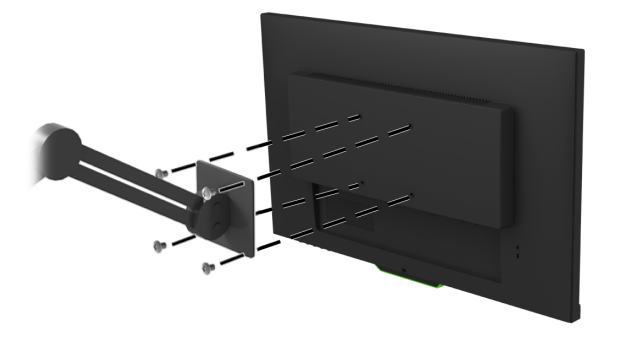

# <span id="page-15-0"></span>**2. Sådan bruges skærmen**

### <span id="page-15-1"></span>**Sådan downloades driverne til skærmen**

Sådan downloader du den nyeste version af .INF- og .ICM-filer fra HP's support-websted:

- 1. Gå på http://www.hp.com/support.
- 2. Vælg **Find dit produkt**.
- 3. Følg vejledningerne på skærmen, for at downloade softwaren.

### <span id="page-15-2"></span>**Sådan bruges skærmmenuen (OSD)**

Skærmmenuen bruges til at justere skærmbilledet i henhold til dine præferencer. Du kan åbne skærmmenuen og foretage justeringer deri med knapperne på skærmens nederste frontpanel.

For at åbne skærmmenuen og foretage justeringer, skal du gøre følgende:

- 1. Hvis skærmen ikke allerede er tændt, skal du trykke på tænd/sluk-knappen, for at tænde den.
- 2. For at åbne for skærmmenuen skal du først trykke på en af de fire knapper på skærmkanten for at aktivere knapperne. Derefter trykker du på Menu for at åbne skærmmenuen.
- 3. Brug de 3 funktionsknapper til at navigere, vælge og justere menupunkterne. Navnene på skærmmenuens knapper varierer alt efter hvilken menu eller undermenu, der er aktiv.

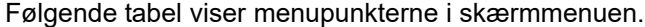

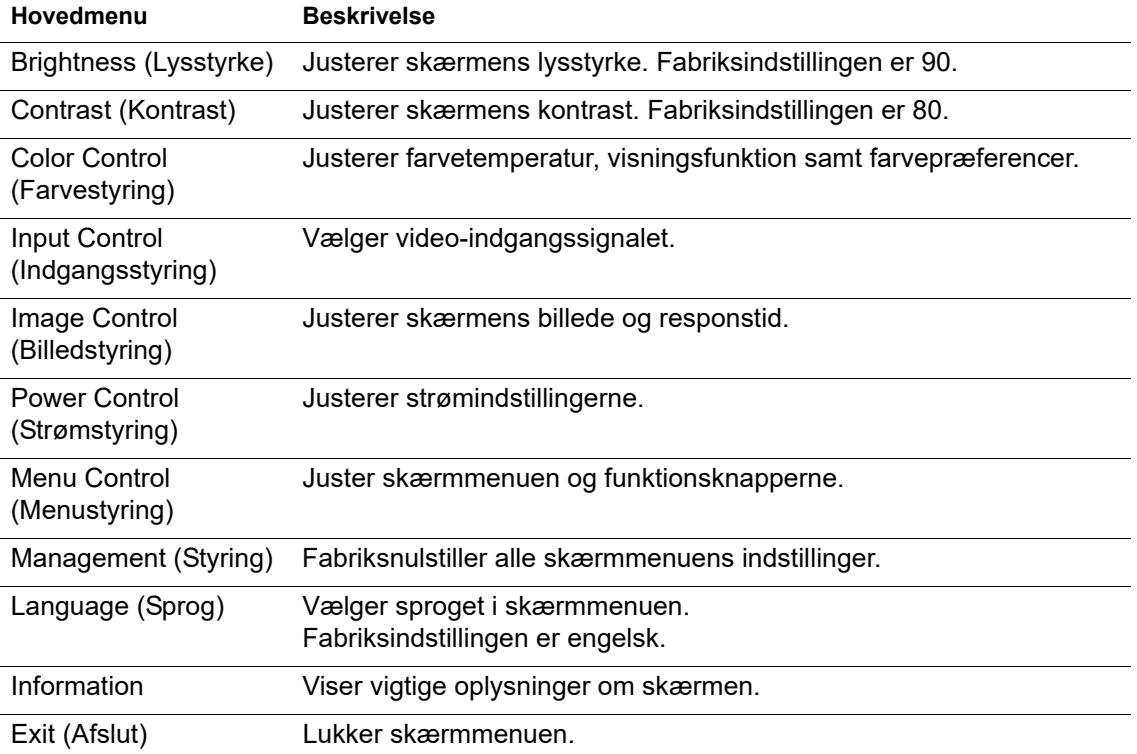

# <span id="page-16-2"></span><span id="page-16-0"></span>**Tildeling af funktioner til funktionsknapperne**

Hvis du trykker på en af de 4 funktionsknapper på frontkanten, aktiverer du knapperne, og knappernes ikoner vises på skærmen. Fabriksindstillingerne for knapikonerne og funktionerne er vist nedenfor.

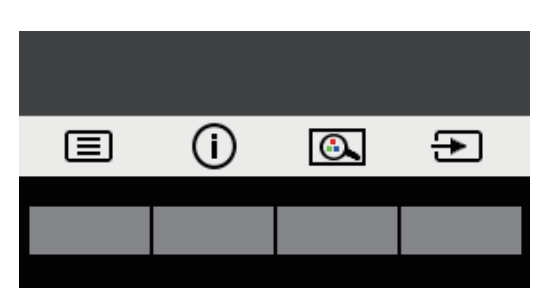

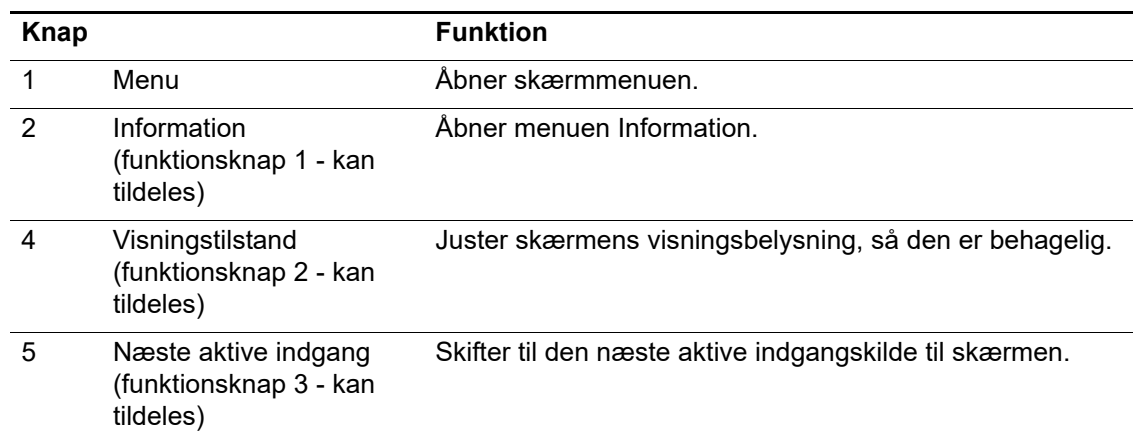

Du kan ændre funktionsknapperne fra deres standardværdier, så når knapperne aktiveres, kan du hurtigt få adgang til menupunkter, som du ofte bruger.

Sådan tildeler du funktioner til funktionsknapperne:

- 1. Tryk på en af de 4 knapper på frontkanten for at aktivere knapperne, og tryk derefter på Menu-knappen, for at åbne skærmmenuen.
- 2. I skærmmenuen skal du vælge **Menu Control (Menustyring)** > **Assign Buttons (Tildel knapper)**, og vælg derefter en af de tilgængelige funktioner til den ønskede knap.
- **BEMÆRK:** Du kan kun tildele funktioner til 3 af funktionsknapperne. Du kan ikke tildele en funktion til **Menu**-knappen eller tænd/sluk-knappen.

### <span id="page-16-1"></span>**Sådan bruges den automatiske dvalefunktion**

Skærmen understøtter en skærmmenufunktion, der hedder Auto-Sleep Mode (Automatisk dvalefunktion), som bruges til at slå en strømbesparende funktion til og fra på skærmen. Når den automatiske dvalefunktion er slået til (den er som standard slået til), gå skærmen på strømbesparende funktion, når computeren signalerer en lav strømindstilling (fravær af enten et vandret eller lodret synkroniseringssignal).

Når skærmen bruger denne strømbesparende funktion (dvalefunktion), er skærmen blank, baggrundslyset er slukket og strømindikatoren lyser gul. Skærmen bruger mindre end 0,5 W strøm, når der er på den strømbesparende funktion. Skærmen aktiveres fra dvaletilstanden, når computeren sender et aktivt signal til skærmen (f.eks., hvis du bruger musen eller tastaturet).

Den automatiske dvalefunktion kan slås fra i skærmmenuen. Tryk på en af de 4 knapper på frontkanten for at aktivere knapperne, og tryk derefter på Menu-knappen, for at åbne skærmmenuen.

- 1. I skærmmenuen skal du vælge **Power Control (Strømstyring)**.
- 2. Vælg **Auto-Sleep Mode (Automatisk dvalefunktion)**.
- 3. Vælg **Off (Fra)**.

### <span id="page-17-0"></span>**Sådan justeres funktionen Lavt blåt lys**

Hvis det blå lys, der udsendes fra skærmen, skrues ned, reduceres mængden af blåt lys, som dine øjne udsættes for. HP-skærme har en funktion, der reducere mængden af blåt lys den udsender, hvilket skaber et mere afslappet og mindre stimulerende billede, når du læser indholdet på skærmen. Følg nedenstående trin for at justere din skærm til et behageligt lys.

- 1. Tryk på Visningstilstand.
- 2. Vælg den ønskede indstilling:
	- **Low Blue Light (Lavt blåt lys)**: TUV-certificeret. Reducerer mængden af blåt lys, så skærmen er mere behagelig at kikke på
	- **Night (Nat)**: Skærmen indstilles til den mindste mængde blåt lys, hvilket reducerer virkningen på søvn
	- **Reading (Læsning)**: Optimerer det blå lys og lysstyrke til indendørs visning
- 3. Vælg **Save and Return (Gem og gå tilbage)** for at gemme dine indstillinger og lukke menuen **Viewing Mode (Visningstilstand)**. Vælg **Cancel (Annuller)** hvis du ikke vil gemme indstillingerne.
- 4. Vælg **Exit (Afslut)** i hovedmenuen.
- **ADVARSEL:** For at reducere risikoen for alvorlig personskade, skal du læse afsnittet *Vejledning til sikkerhed og komfort*. Den beskriver korrekt opsætning af arbejdsstationen og giver retningslinjer for arbejdsstillinger og arbejdsvaner, der øger din komfort og mindsker risikoen for skade. Den indeholder også sikkerhedsoplysninger om elektricitet og mekanik. Denne vejledning kan findes på nettet på http://www.hp.com/ergo.

# <span id="page-18-0"></span>**3. Support og fejlfinding**

# <span id="page-18-1"></span>**Løsning af almindelige problemer**

Følgende tabel viser mulige problemer, den mulige årsag til problemet, samt anbefalede løsninger.

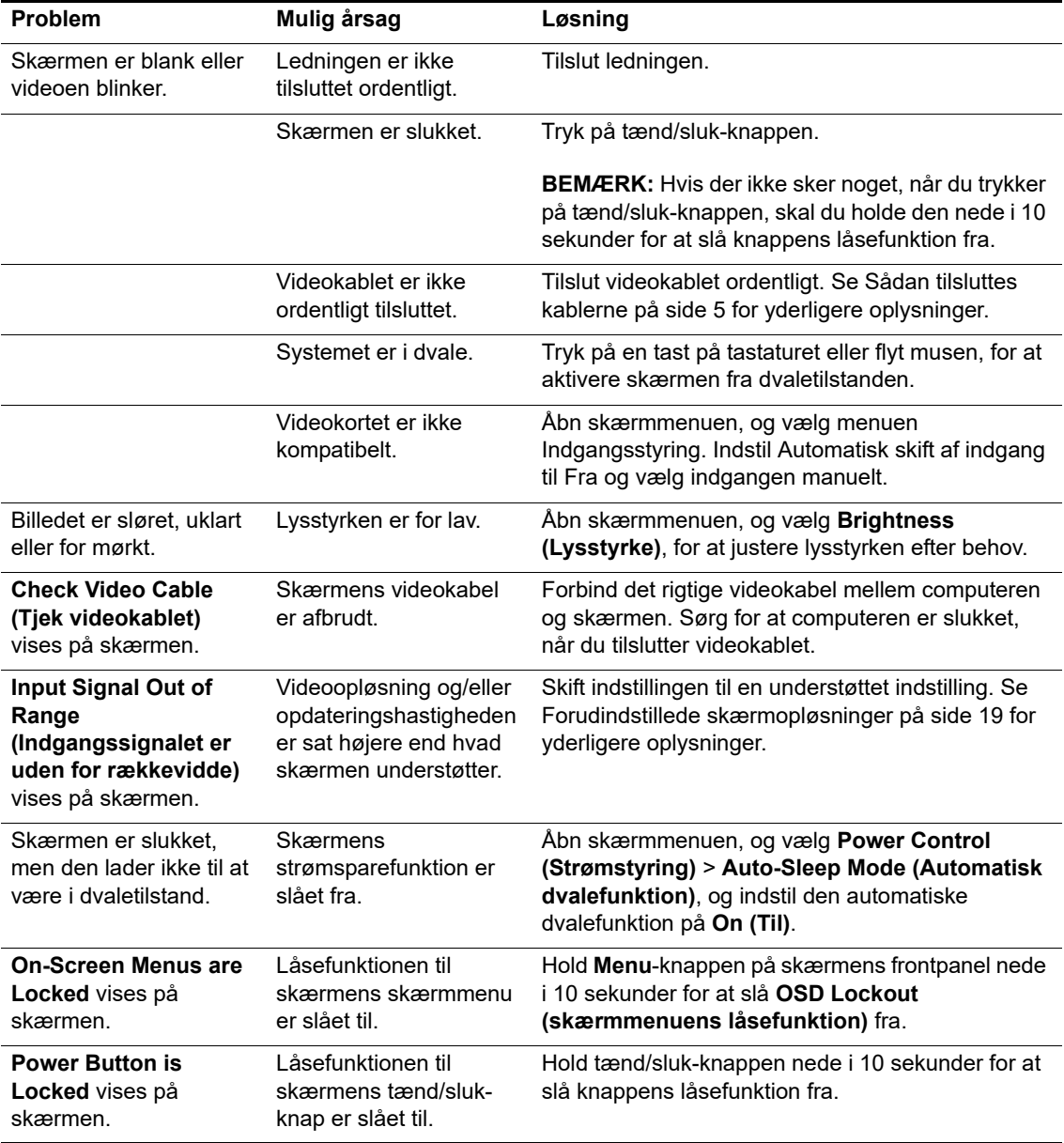

# <span id="page-19-0"></span>**Låsning af knapper**

Hvis du holder tænd/sluk-knappen eller Menu-knappen nede i 10 sekunder, låses den pågældende knap. Knapperne kan låses op ved at holde dem nede i 10 sekunder igen.

Låsefunktionen kan kun udføres, når skærmen er tændt, viser et aktivt signal og når skærmmenuen ikke er åben.

### <span id="page-19-1"></span>**Produktsupport**

For yderligere oplysninger om, hvordan din skærm bruges, bedes du gå på http://www.hp.com/support. Vælg **Find dit produkt**, og følg derefter instruktionerne på skærmen.

Her kan du:

- Chat online med en HP-tekniker
- **BEMÆRK:** Hvis support-chatten ikke er tilgængelig på et bestemt sprog, er den tilgængelig på engelsk.
	- Find et HP-servicecenter

### <span id="page-19-2"></span>**Sådan forbereder du dig, inden du ringer til teknisk support**

Hvis du ikke kan løse et problem ved hjælp af fejlfindingen i dette afsnit, er du velkommen til at ringe til vores teknisk support. Du bør have følgende oplysninger klar, når du ringer:

- Skærmens modelnummer
- Skærmens serienummer
- Købsdato på fakturaen
- En beskrivelse af de forhold, hvorunder problemet opstår
- Modtagne fejlmeddelelser
- **Hardwarekonfiguration**
- Navn og version af hardwaren og softwaren, du bruger

# <span id="page-20-0"></span>**Find serienummeret og produktnummeret**

Serienummeret og produktnummeret findes på etiketterne bag på skærmen. Du skal muligvis bruge disse numre, hvis du kontakter HP vedrørende din skærm.

**BEMÆRK:** Du skal muligvis delvist dreje skærmen, for at se etiketten.

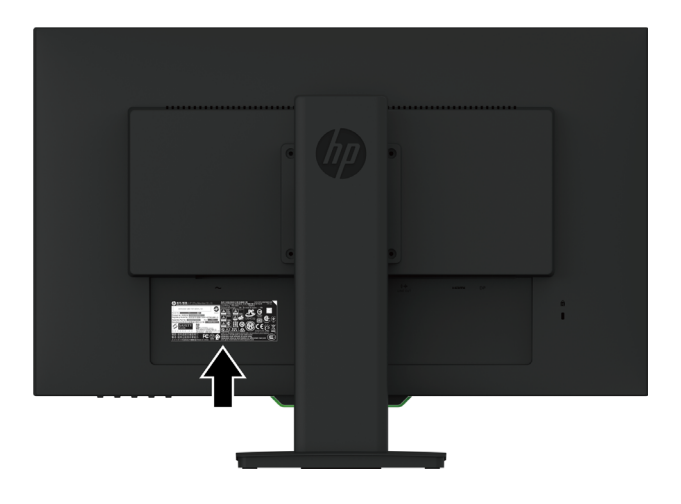

# <span id="page-21-0"></span>**4. Sådan vedligeholdes skærmen**

# <span id="page-21-1"></span>**Retningslinjer for vedligeholdelse**

- Forsøg ikke selv at åbne for kabinettet eller at reparere produktet. Juster kun på de knapper, som er beskrevet i brugsanvisningen. Hvis skærmen ikke betjenes korrekt, eller hvis den er røget på gulvet eller er blevet beskadiget, skal du kontakte en autoriseret HP-forhandler, salgssted eller servicecenter.
- Brug kun en strømforsyning og et strømkabel, der er egnet til denne skærm, iht. angivelsen på skærmens mærkeplade.
- Sluk for skærmen, når den ikke er i brug. Du kan forøge din skærms levetid ved brug af et pauseskærmsprogram, og ved at slukke for skærmen når den ikke er i brug.

**BEMÆRK:** Skærme med et "indbrændt billede" dækkes ikke af garantien fra HP.

- Hullerne og åbningerne i kabinettet er beregnet til ventilation. Disse åbninger må ikke blokeres eller tildækkes. Du må aldrig stikke fremmedlegemer ind i åbninger på kabinettet eller andre åbninger.
- Hold skærmen i et godt ventileret område, væk fra overdreven lys, varme eller fugt.
- Hvis skærmstativet tages af, skal du lægge skærmen med forsiden nedad på et blød område, så den ikke bliver ridset eller ødelagt.

### <span id="page-21-2"></span>**Sådan rengøres skærmen**

- 1. Sluk skærmen og afbryd strømmen fra computeren, ved at trække ledningen ud af stikkontakten.
- 2. Tør skærmen af for støv ved at tørre skærmen og kabinettet af med en blød og ren antistatiske klud.
- 3. For rengøring af vanskeligere pletter, kan bruge en 50/50 blanding af vand og isopropylalkohol.
- **FORSIGTIG:** Sprøjt rengøringsmidlet på en klud, og brug den fugtige klud til forsigtigt at tørre skærmens overflade af. Rengøringsmidlet må aldrig sprøjtes direkte på skærmens overflade. Det kan trænge sig ind i skærmen, og beskadige elektronikken.
- **A FORSIGTIG:** Brug ikke rengøringsmidler, der indeholder oliebaserede materialer, såsom benzen, fortynder eller et flygtigt stof til at rengøre skærmen eller kabinet. Disse kemikalier kan beskadige skærmen.

### <span id="page-21-3"></span>**Sådan forsendes skærmen**

Beholde den oprindelige emballage. Du kan bruge den senere, hvis du flytter eller skal sende skærmen.

# <span id="page-22-0"></span>**A. Tekniske specifikationer**

**BEMÆRK:** Produktspecifikationerne i brugervejledningen kan have ændret sig mellem tidspunktet for fremstilling og levering af dit produkt.

Du kan finde se seneste specifikationer, samt yderligere specifikationer om dette produkt, på http://www.hp.com/go/quickspecs/, hvor du skal søge efter din specifikke skærmmodel, for at finde dens specifikationer.

# <span id="page-22-1"></span>**68,6 cm/27": 2560 x 1440 model**

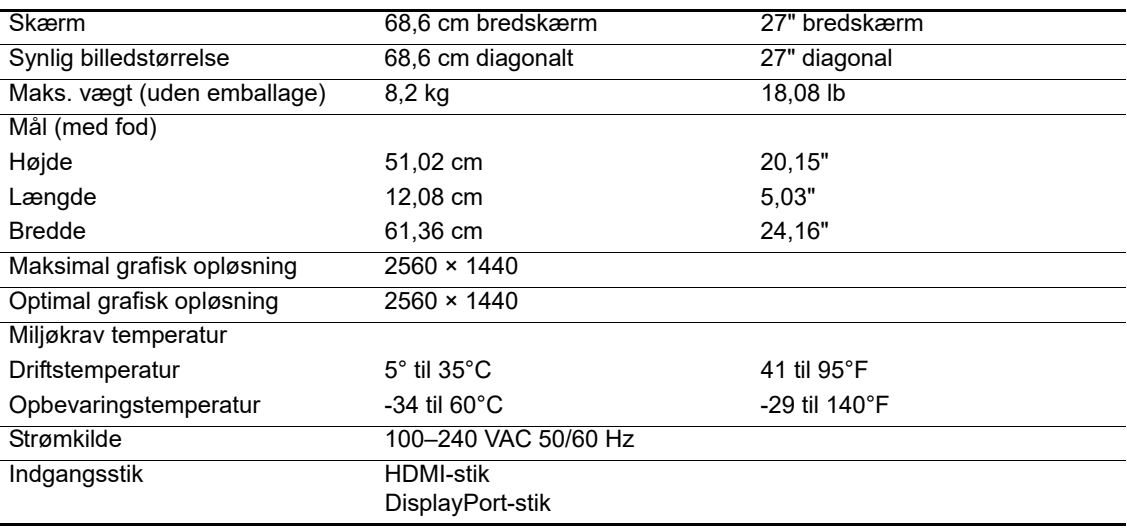

### <span id="page-22-2"></span>**68,6 cm/27": 1920 x 1080 model**

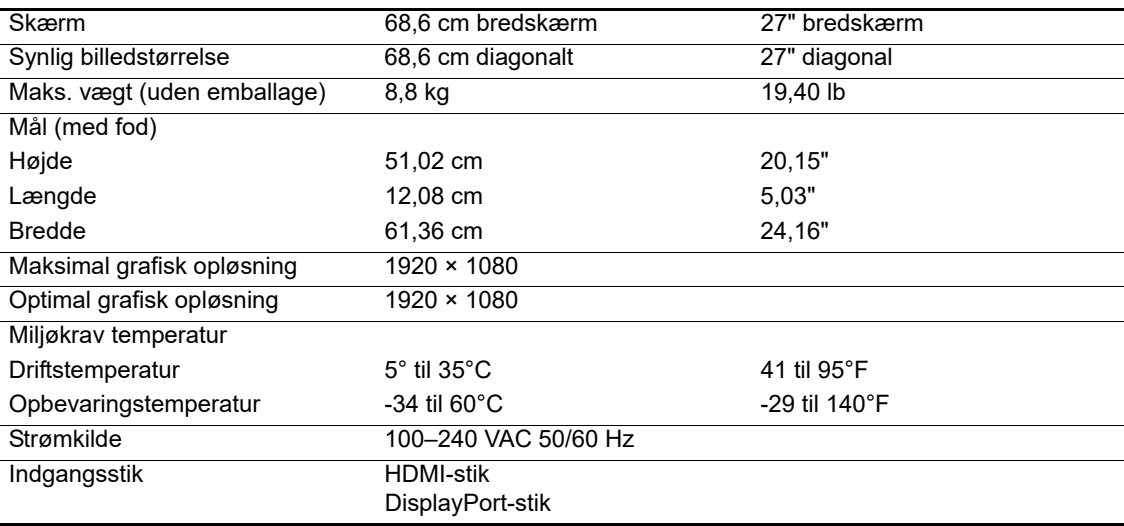

# <span id="page-23-0"></span>**62,2 cm/24,5": 1920 x 1080 model**

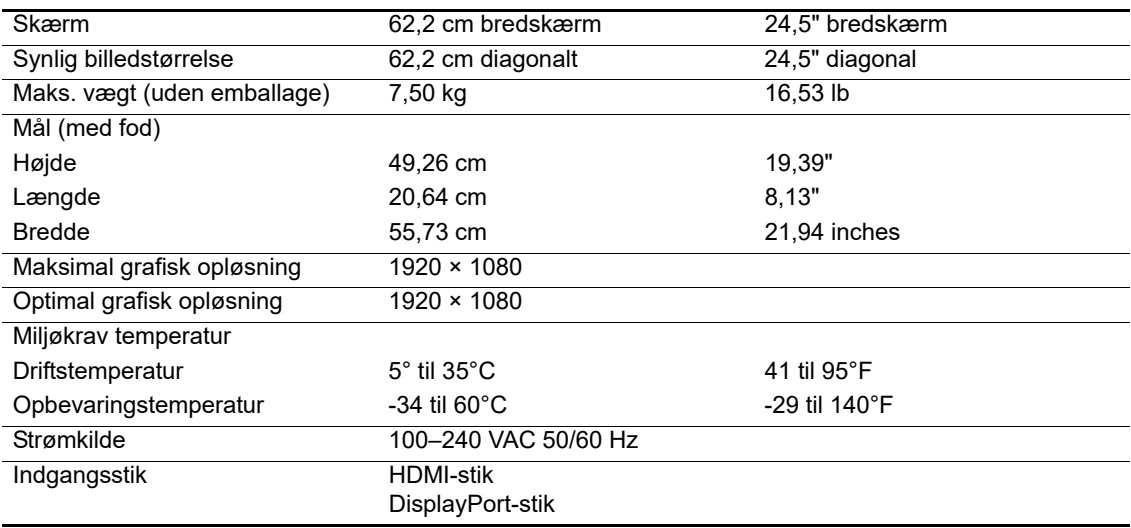

# <span id="page-23-3"></span><span id="page-23-1"></span>**Forudindstillede skærmopløsninger**

Nedenstående skærmopløsninger er de mest brugte opløsninger, og de er indstillet som standardindstillinger. Skærmen genkender automatisk mange forhåndsindstillede indstillinger, og de vises i korrekt størrelse og midt på skærmen.

# <span id="page-23-2"></span>**68,6 cm/27": 2560 x 1440 model**

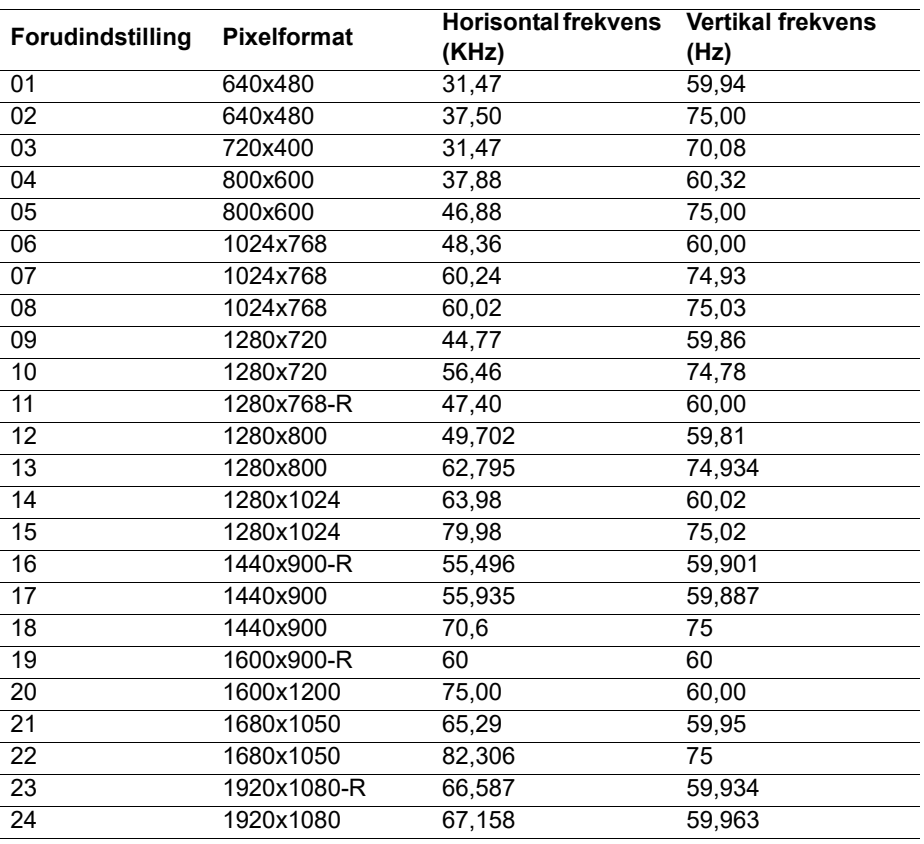

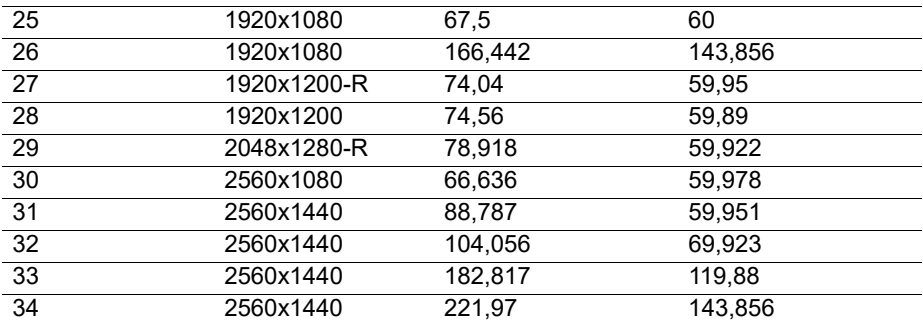

# <span id="page-24-0"></span>**68,6 cm/27": 1920 x 1080 & 62,2 cm/24,5": 1920 x 1080 model**

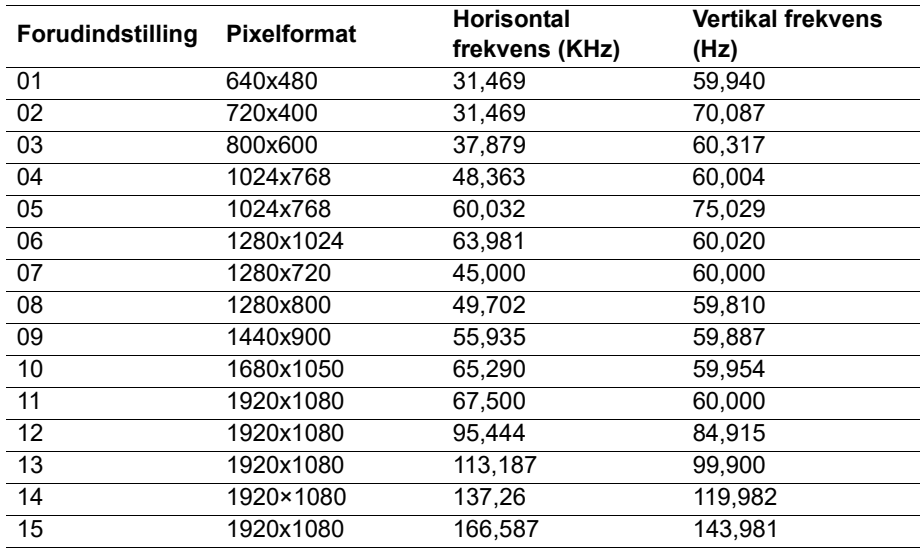

# <span id="page-24-1"></span>**Indtastning af brugerindstillinger**

Video-controllersignalet skal nogen gange bruge en indstilling, som ikke er forudindstillet, hvis:

Du bruger ikke en standard grafikadapter.

Du bruger ikke en forudindstillet indstilling.

Hvis dette sker, skal skærmens indstillinger muligvis justeres via skærmmenuen. Dine ændringer kan laves på alle af disse indstillinger og gemmes i hukommelsen. Skærmen gemmer automatisk de nye indstillinger, og genkender derefter den nye indstilling, ligesom den gør med en forudindstillet indstilling. Ud over forudindstillingerne, er der mindst 10 brugerindstillinger, der kan indtastes og gemmes.

### <span id="page-25-0"></span>**Strømbesparende funktion**

Skærmene understøtter en strømbesparende funktion. Den strømbesparende funktion slås til, hvis skærmen ikke modtager enten det horisontale synkroniseringssignal eller det vertikale synkroniseringssignal. Når skærmen registrerer at disse signaler mangler, bliver skærmen blank, baggrundslyset slukker og strømindikatoren begynder at lyse orange. Når skærmen er i den strømbesparende tilstand, bruger den 0,5 watt. Der er en kort opvarmningsperiode, før skærmen går tilbage til sin normale driftstilstand.

Se i brugervejledningen til den computer for instruktioner om indstilling af strømbesparingsfunktioner (nogle gange kaldet strømstyringsfunktioner).

**BEMÆRK:** Den ovenstående strømbesparingsfunktion virker kun, når skærmen er forbundet til en computer, der har strømbesparingsfunktioner.

Ved at vælge indstillingerne i skærmens strømbesparingsprogram kan du også programmere skærmen til at gå på strømbesparingsfunktionen på et forudbestemt tidspunkt. Når skærmens strømbesparingsprogram sætter skærmen på strømbesparingsfunktionen, begynder strømindikatoren at blinke gult.

# <span id="page-26-0"></span>**B. Tilgængelighed**

HP-design, producerer og markedsprodukter og tjenester, der kan bruges af alle, herunder personer med handicap, enten alene eller med passende hjælpeenheder.

# <span id="page-26-1"></span>**Understøttede hjælpeteknologier**

HP-produkter understøtter mange forskellige hjælpeteknologier, og kan konfigureres til at virkemed flere hjælpeteknologier. Brug søgefunktionen på kildeenheden, der er forbundet til skærmen til at finde flere oplysninger om hjælpefunktioner.

**BEMÆRK:** For yderligere oplysninger om et bestemt hjælpeteknologiprodukt, skal du kontakte kundesupport til det pågældende produkt.

### <span id="page-26-2"></span>**Sådan kontakter du support**

Vi forbedre konstant tilgængelighed af vores produkter og tjenester, og byder feedback fra brugerne meget velkommen. Hvis du har et problem med et produkt eller gerne vil fortælle os om hjælpefunktioner, der har hjulpet dig, bedes du kontakte os på (888) 259-5707, mandag til fredag, 06:00-21:00 MST. Hvis du er døv eller svagthørende og bruger VRS-TRS-WebCapTel, bedes du kontakte os hvis du ønsker teknisk support eller spørgsmål vedrørende tilgængelighed, ved at ringe på (877) 656-7058, mandag til fredag, 06:00-21:00 MST.